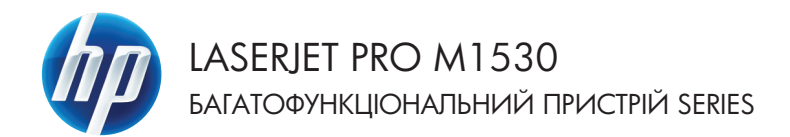

# Короткий довідник

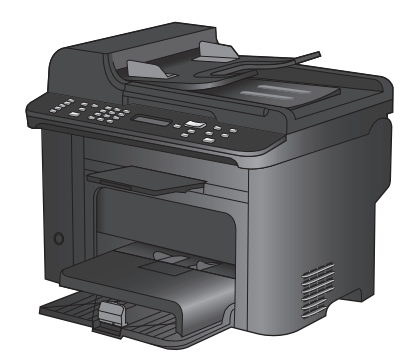

## **Друк на нестандартному папері, наклейках та прозорих плівках**

**1.** У меню програми **File** (Файл) клацніть **Print** (Друк).

**2.** Виберіть пристрій, а тоді натисніть кнопку **Властивості** або **Вподобання**.

**3.** Виберіть вкладку **Папір/Якість**.

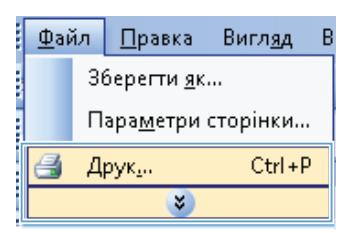

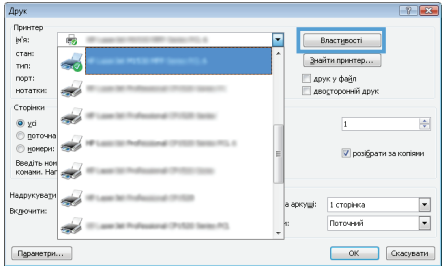

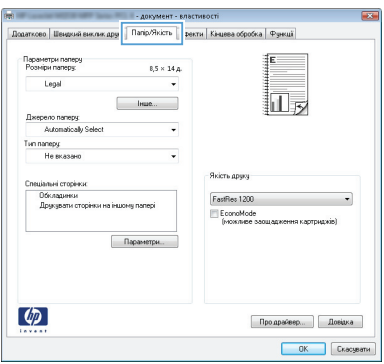

**4.** У розкривному списку **Тип паперу** виберіть параметр **Додатково...**.

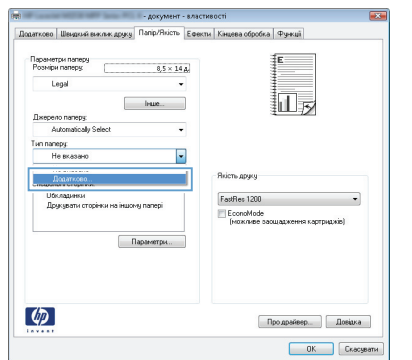

**5.** Розгорніть список параметрів **Тип**.

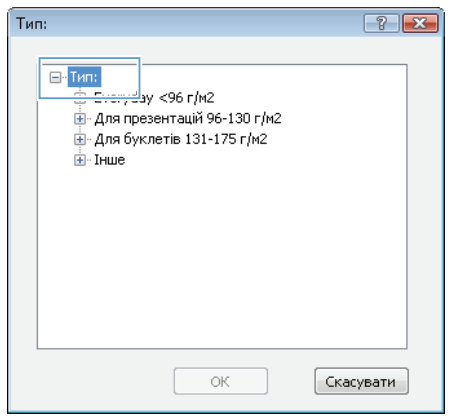

**6.** Розгорніть категорію типів паперу, яка найбільше відповідає використовуваному паперу.

> **ПРИМІТКА.** Наклейки та прозорі плівки вказано у списку параметрів **Інші**.

- $\boxed{?}$   $\boxed{\mathbf{x}}$  $T$ ип:  $\overline{\Box}\cdot\overline{I}$ Hwe  $\lambda$ <u>.<br>диалозитиви для монохромного лазерног</u> . . .<br>- Наклейки . .<br>Фірмовий бланк Конверт - Друкований бланк . . . . .<br>Перфорований папір Кольорові  $\equiv$ Вищого ґатунку ...<br>Тэ вторинної сировини .<br>Жорсткий .<br>Веленевий папір  $\vert \cdot \vert$  $\overline{m}$  $\vert \cdot \vert$  $\circ$ K Скасувати
- **7.** Виберіть параметр для типу паперу, який використовується, і натисніть кнопку **OK**.

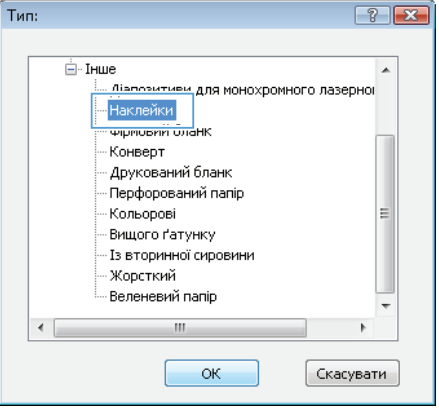

# **Двосторонній друк із автоматичною подачею у Windows**

**1.** У меню програми **Файл** виберіть **Друк**.

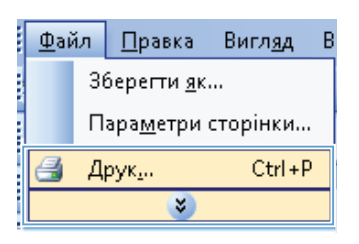

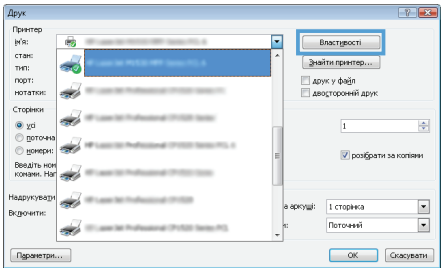

**2.** Виберіть пристрій, а тоді натисніть кнопку **Властивості** або **Вподобання**. **3.** Виберіть вкладку **Кінцева обробка**.

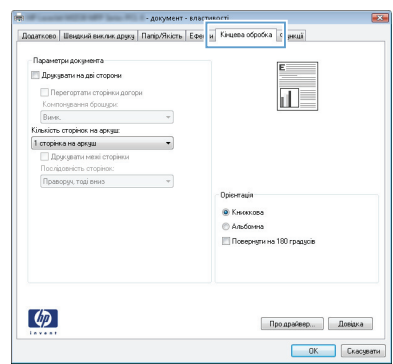

**4.** Встановіть прапорець поруч із пунктом **Друкувати на дві сторони**. Щоб надрукувати завдання, натисніть кнопку **OK**.

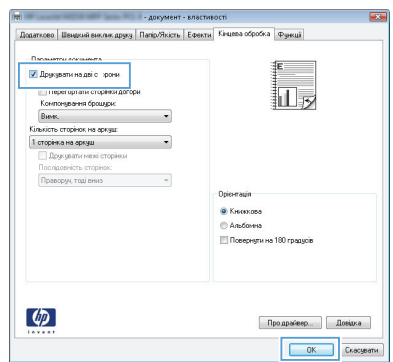

# **Налаштування якості копіювання відповідно до оригіналу**

Доступні подані далі налаштування якості копіювання.

- **Auto (Автоматично)**: використовуйте це налаштування, коли вас не цікавить якість копіювання. Це параметр за замовчуванням.
- Змішаний: використовуйте це налаштування для документів, які містять як текст, так і зображення.
- **Зображення**: використовуйте це налаштування для копіювання інших зображень, окрім фотографій.
- **Film Photo (Фото з плівки)**: використовуйте це налаштування для копіювання фотографій.
- **Текст**: використовуйте це налаштування для документів, які містять в основному текст.
- **1.** Натисніть кнопку Меню копіювання **Е**.

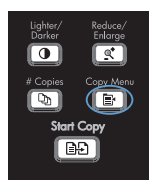

- **2.** За допомогою кнопок зі стрілками виберіть меню **Optimize (Оптимізувати)**, а тоді натисніть кнопку OK.
- **3.** За допомогою кнопок зі стрілками виберіть налаштування якості копіювання і натисніть кнопку OK.

**ПРИМІТКА.** Через дві хвилини буде відновлено налаштування за замовчуванням.

#### **Копіювання двосторонніх документів вручну**

**1.** На панелі керування пристрою натисніть кнопку Меню копіювання  $\blacksquare$ .

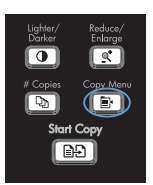

- **2.** За допомогою кнопок зі стрілками виберіть параметр **Multi-Page Copy (Копіювання документів на кілька сторінок)**, а тоді натисніть кнопку OK.
- **3.** За допомогою кнопок зі стрілками виберіть пункт **On (Увімк.)**, а тоді натисніть OK, щоб зберегти вибір.

**ПРИМІТКА.** Заводський параметр для автоматичного сортування копій - **On (Увімк.)**.

**4.** Завантажте першу сторінку документу на планшетний сканер.

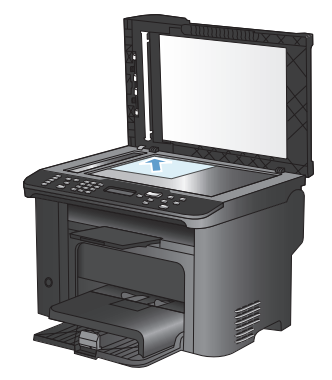

**5.** Натисніть кнопку Пуск копіювання **DP.** 

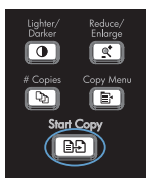

**6.** Вийміть надруковану сторінку з вихідного відсіку, а тоді покладіть цю сторінку у лоток 1, верхнім краєм до пристрою і друкованою стороною донизу.

- **7.** Заберіть першу і завантажте сторінку другу на планшетний сканер.
- **8.** Натисніть кнопку OK і повторіть ці дії, поки не будуть зроблені копії всіх сторінок оригіналу.
- **9.** Після закінчення виконання завдання копіювання натисніть Пуск копіювання , щоб повернути пристрій до режиму готовності.

#### **Перевірка скла сканера на наявність бруду і плям**

З часом на склі сканера та білому пластмасовому корпусі може накопичитися бруд, і це може негативним чином вплинути на продуктивність пристрою. Для очищення скла і білого пластмасового корпуса сканера виконайте таку послідовність дій.

**1.** Вимкніть пристрій за допомогою вимикача живлення, а тоді від'єднайте шнур живлення від електричної розетки.

- **2.** Відкрийте кришку сканера.
- **3.** Протріть скляну смужку і білий пластмасовий корпус за допомогою м'якої ганчірки або губки, змоченої неабразивним засобом для чищення скла.

**ПОПЕРЕДЖЕННЯ.** Не користуйтесь наждачним папером, ацетоном, бензином, аміаком, етиловим спиртом, чотирихлористим вуглецем для очищення будь-якої частини пристрою; це може пошкодити його. Не лийте рідину безпосередньо на скло або валик. Вона може просочитися і пошкодити пристрій.

- **4.** Витріть насухо скло і білий пластмасовий корпус за допомогою замшевої або целюлозної губки для запобігання утворенню плям.
- **5.** Підключіть пристрій до розетки, а тоді увімкніть його за допомогою вимикача живлення.

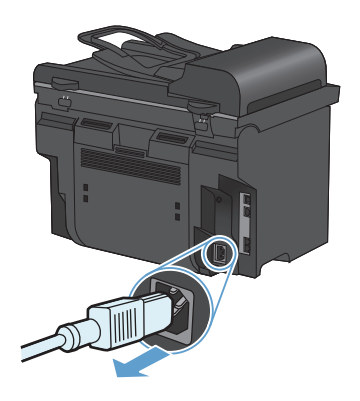

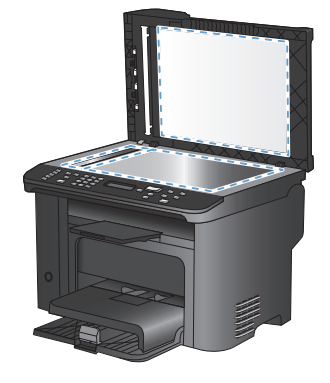

### **Копіювання документів, які посвідчують особу**

За допомогою функції **Копіювання документів** скопіюйте обидві сторони документа, який посвідчує особу, або іншого невеликого документа на одну сторону аркуша паперу. З'явиться повідомлення із проханням копіювати першу сторону; тоді покладіть документ другою стороною на іншу область скла сканера і знову скопіюйте. Пристрій надрукує обидва зображення на одній сторінці.

**1.** Покладіть документ на скло сканера.

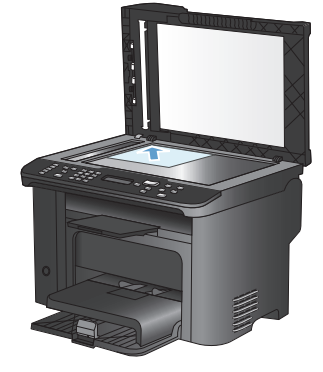

**2.** Натисніть кнопку Меню копіювання **»**.

- **3.** За допомогою кнопок зі стрілками виберіть параметр **Копіювання документів**, а тоді натисніть кнопку OK.
- **4.** Коли на дисплеї панелі керування з'явиться відповідна підказка, переверніть документ і покладіть його на іншу частину скла сканера, а тоді натисніть кнопку OK.
- **5.** Коли на дисплеї панелі керування з'явиться відповідна підказка, натисніть кнопку Пуск копіювання **...**

### **Сканування за допомогою програмного забезпечення НР (Windows)**

- **1.** Двічі клацніть піктограму **HP Scan** на робочому столі комп'ютера.
- **2.** Виберіть ярлик сканування і виконайте налаштування, якщо потрібно.
- **3.** Клацніть **Scan** (Сканувати).

**ПРИМІТКА.** Натисніть **Advanced Settings** (Додаткові параметри), щоб отримати доступ до додаткових параметрів.

Натисніть **Create New Shortcut** (Створити новий ярлик), щоб створити власний набір параметрів і зберегти його у списку ярликів.

#### **Створення та редагування номерів експрес-набору**

Номери експрес-набору від 1 до 12 також пов'язані з відповідними кнопками виклику одним натисненням на панелі керування. Кнопки виклику одним натисненням можна використовувати для номерів експрес-набору та записів групового набору. Для одного номера факсу можна ввести максимально до 50 символів.

**ПРИМІТКА.** Щоб отримати доступ до всіх номерів експрес-набору, скористайтеся кнопкою Shift (Змістити). Номери експрес-набору від 7 до 12 доступні натисненням кнопки Shift (Змістити) та пов'язаної кнопки виклику одним натисненням на панелі керування.

Щоб запрограмувати номери експрес-набору з панелі керування, виконайте такі дії:

- **1.** На панелі керування натисніть кнопку Меню факсу ...
- **2.** За допомогою кнопок зі стрілками виберіть меню **Phone Book Setup (Налаштування телефонної книги)**, а тоді натисніть кнопку OK.
- **3.** За допомогою кнопок зі стрілками виберіть меню **Individual Setup (Індивідуальне налаштування)**, а тоді натисніть кнопку OK.
- **4.** За допомогою кнопок зі стрілками виберіть меню **Add/Edit (Додати або змінити)**, а тоді натисніть кнопку OK.
- **5.** За допомогою кнопок із буквеноцифровими символами вкажіть номер експрес-набору, який слід пов'язати з цим номером факсу, після чого натисніть кнопку OK. Числа 1-8 також пов'язують номер факсу з відповідною кнопкою виклику одним натисненням.

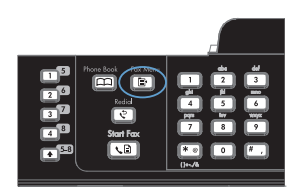

**6.** Введіть номер факсу, використовуючи кнопки з буквено-цифровими символами. Додайте паузи чи інші необхідні номери, як наприклад код області, код доступу до номерів, які не входять до системи внутрішньої АТС (переважно 9 або 0), чи префікс міжнародного дзвінка.

> **ПРИМІТКА.** Вводячи номер факсу, натискайте кнопку #, доки не з'явиться значок коми (**,**), щоб вставити паузу під час набору номера, або ж натискайте зірочку \*, доки не з'явиться індикація **W**, щоб спершу пролунав сигнал лінії.

- **7.** Натисніть кнопку OK.
- **8.** За допомогою кнопок з буквеноцифровими символами введіть ім'я номера факсу. Для цього натискайте кнопку з буквено-цифровими символами кілька разів поспіль, щоб з'явилася потрібна Вам літера.

**ПРИМІТКА.** Щоб вставити знак пунктуації, натискайте кнопку з зірочкою (\*) кілька разів поспіль, доки не з'явиться потрібний символ, після чого натисніть кнопку зі стрілкою вгору, щоб перейти до наступного кроку.

- **9.** Щоб зберегти інформацію, натисніть кнопку OK.
- **10.** Щоб запрограмувати більше номерів експрес-набору, повторіть дії кроків 1-9.

# **Скористайтеся панеллю керування для встановлення часу, дати за заголовка**

Щоб встановити дату, час та заголовок за допомогою панелі керування, виконайте такі дії:

**1.** На панелі керування натисніть кнопку Налаштування .

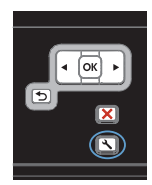

- **2.** За допомогою кнопок зі стрілками виберіть меню **System Setup (Налаштування системи)**, а тоді натисніть кнопку OK.
- **3.** За допомогою кнопок зі стрілками виберіть меню **Time/Date (Час/Дата)**, а тоді натисніть кнопку OK.
- **4.** За допомогою кнопок зі стрілками виберіть 12-годинний або 24-годинний формат, після чого натисніть кнопку OK.
- **5.** За допомогою клавіатури введіть поточний час.
- **6.** Виконайте одну з таких дій:
	- Для 12-годинного формату, за допомогою кнопок зі стрілками пропустіть чотири символи. Виберіть 1 для часу д.п. або 2 для п.п. Натисніть кнопку OK.
	- Для 24-годинного формату натисніть кнопку OK.
- **7.** За допомогою клавіатури введіть поточну дату. Використовуйте дві цифри, щоб вказати місяць, день та рік. Натисніть кнопку OK.
- **8.** За допомогою кнопок зі стрілками виберіть меню **Fax Setup (Налаштування факсу)**, а тоді натисніть кнопку OK.
- **9.** За допомогою кнопок зі стрілками виберіть меню **Basic Setup (Базове налаштування)**, а тоді натисніть кнопку OK.
- **10.** За допомогою кнопок зі стрілками виберіть меню **Fax Header (Заголовок факсу)**, а тоді натисніть кнопку OK.
- **11.** За допомогою клавіатури введіть номер факсу та назву компанії або заголовок, після чого натисніть кнопку OK.

**ПРИМІТКА.** Максимальна кількість символів для номера факсу - 20; для назви компанії можна ввести до 25 символів.

#### **Видалення факсимільних повідомлень з пам'яті**

Скористайтеся цією процедурою, лише якщо ще хтось має доступ до виробу і може спробувати надрукувати факсимільні повідомлення з пам'яті.

- **ПОПЕРЕДЖЕННЯ.** Крім очищення пам'яті, ця процедура дозволяє скасувати будь-яке факсимільне повідомлення, яке на даний момент надсилається, невідіслані факсимільні повідомлення у черзі, якщо номер зайнятий, факсимільні повідомлення, заплановані на відсилання у пізніший час, та ненадруковані або неперенаправлені факсимільні повідомлення.
- **1.** На панелі керування натисніть кнопку Налаштування .

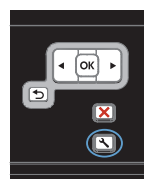

- **2.** За допомогою кнопок зі стрілками виберіть меню **Service (Служба)**, а тоді натисніть кнопку OK.
- **3.** За допомогою кнопок зі стрілками виберіть меню **Fax Service (Служба факсів)**, а тоді натисніть кнопку OK.
- **4.** За допомогою кнопок зі стрілками виберіть параметр **Clear Saved Faxes (Видалити збережені факси)**, а тоді натисніть кнопку OK.
- **5.** Щоб підтвердити видалення, натисніть кнопку OK.

#### **Перегляд або зміна мережевих параметрів**

Для перегляду чи зміни налаштувань ІР можна використовувати вбудований веб-сервер.

- **1.** Надрукуйте сторінку конфігурації та знайдіть ІР-адресу.
	- Якщо використовується протокол IPv4, IP-адреса містить лише цифри. Вона має формат:

xxx.xxx.xxx.xxx

• Якщо використовується протокол IPv6, IP-адреса має вигляд шістнадцяткової комбінації літер і цифр. Вона у такому форматі:

xxxx::xxxx:xxxx:xxxx:xxxx

- **2.** Щоб відкрити вбудований веб-сервер HP, введіть IP-адресу (IPv4) в адресному рядку веб-браузера. Для IPv6, використовуйте протокол, визначений веб-браузером для введення IPv6-адрес.
- **3.** Виберіть вкладку **Networking** (Робота в мережі), щоб отримати відомості про мережу. За потреби параметри можна змінити.

© 2010 Hewlett-Packard Development Company, L.P.

www.hp.com

Edition 1, 9/2010 Номер виробу: CE538-90974

Windows ® - це зареєстрований у США товарний знак корпорації Майкрософт (Microsoft Corporation).

Заборонено відтворення, адаптація чи переклад без попереднього письмового дозволу, окрім випадків, дозволених згідно законів про авторські права.

Подана у цьому посібнику інформація може бути змінена без додаткових повідомлень.

Усі гарантійні зобов'язання щодо товарів та послуг НР викладено в положеннях прямої гарантії, яка додається до цих товарів та послуг. Жодна інформація, що міститься у цьому документі, не може бути витлумачена як така, що містить додаткові гарантійні зобов'язання. Компанія HP не несе відповідальності за технічні помилки, пропуски або помилки редагування, що можуть міститися у цьому документі.

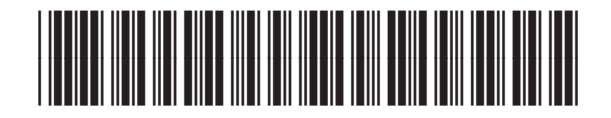

CE538-90974

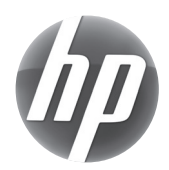